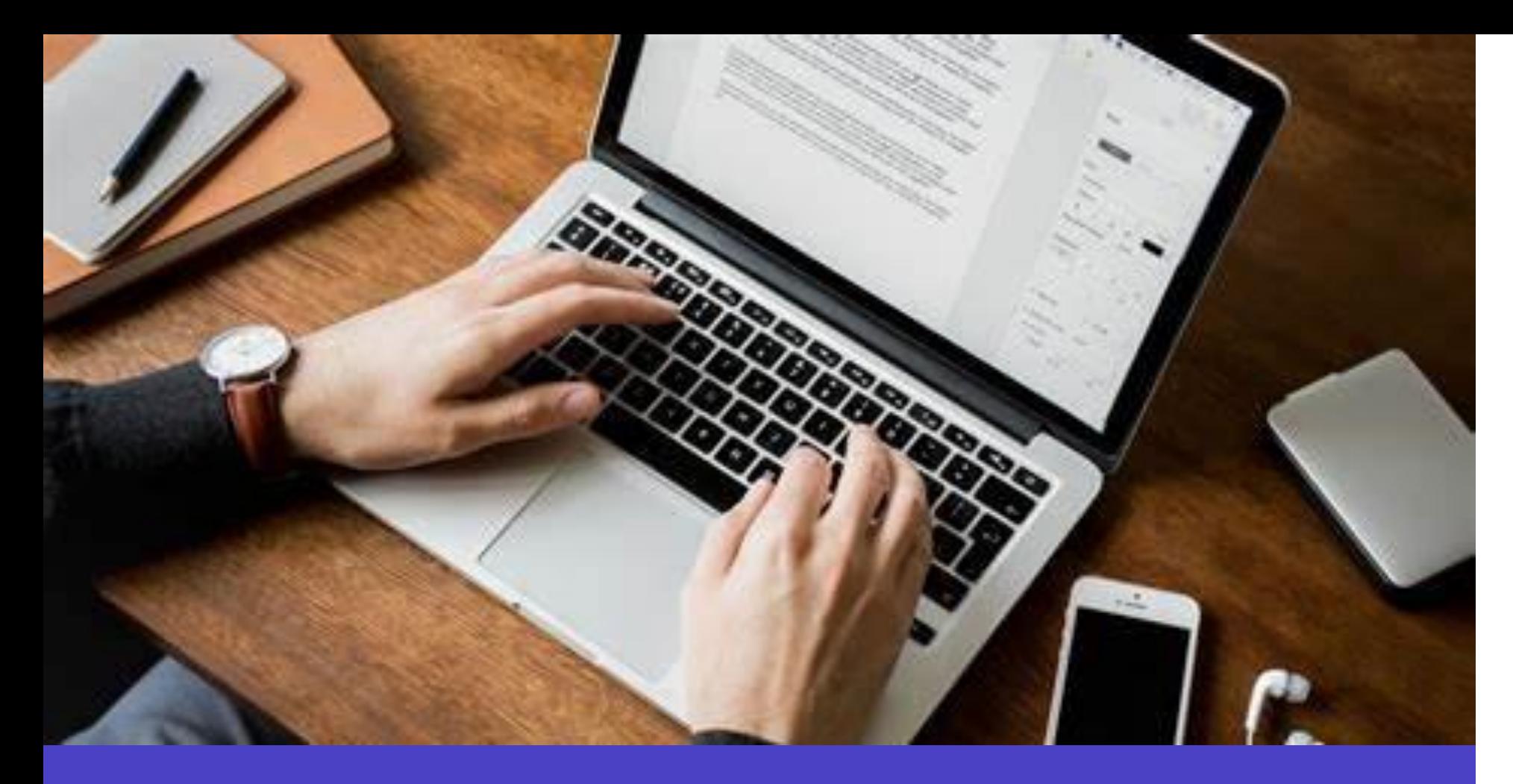

#### **Arief D. Tresnawan**

upt perpustakaan **U N I S B A**

#### Pengenalan Reference Manager Software **ZOTERO**

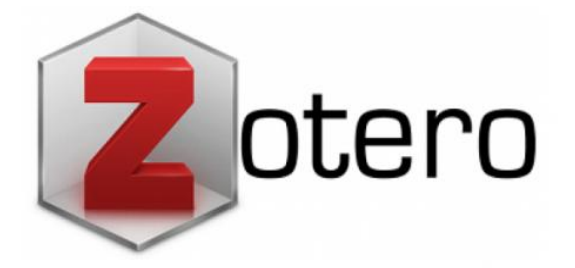

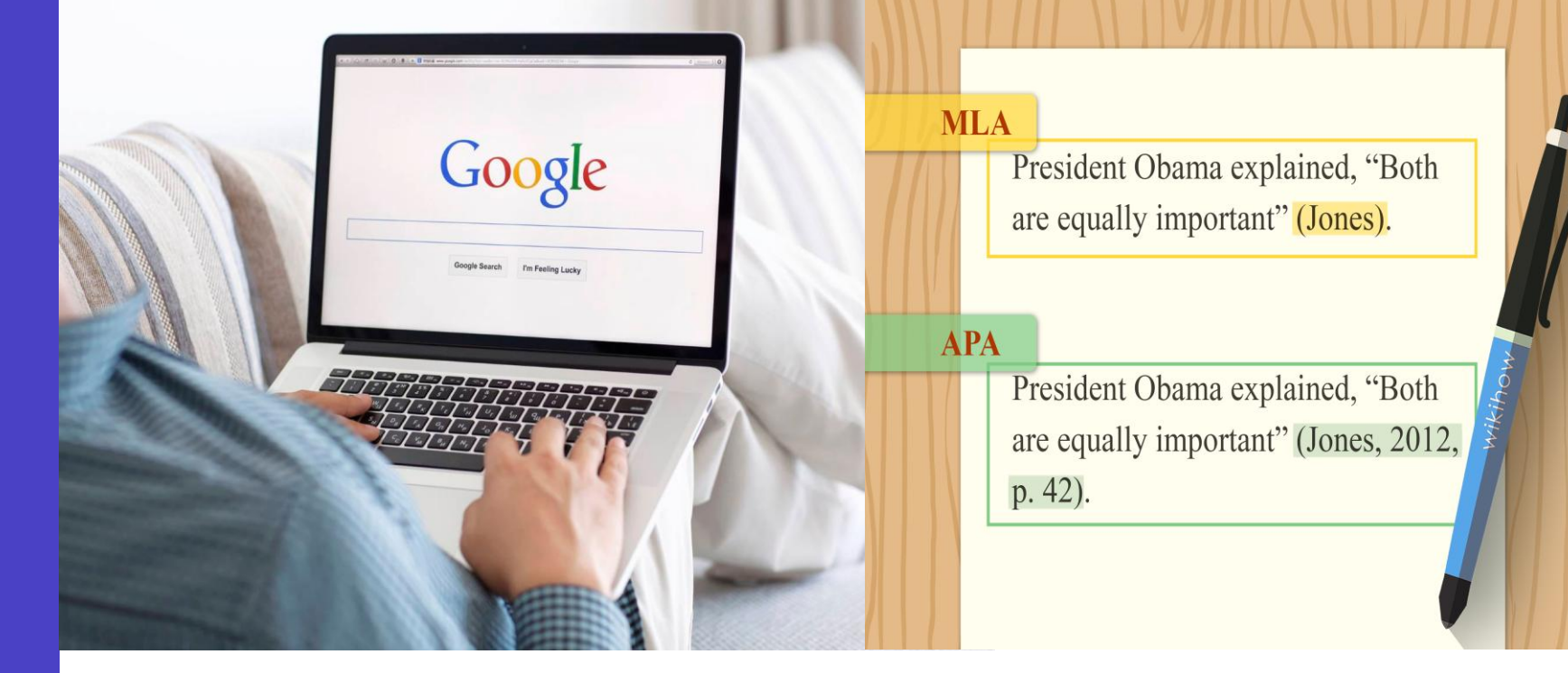

- **Mengapa perlu Reference Manager?**
- **Installasasi Zotero :**
	- **Web Importer**
	- **Add On MS Word**
- **Menambahkan Referensi**
- **Membuat Sitasi**
- **Membuat Daftar Pustaka Otomatis** 2023 2

#### **Bahasan**

## **Mengapa Perlu Reference Manager Software?**

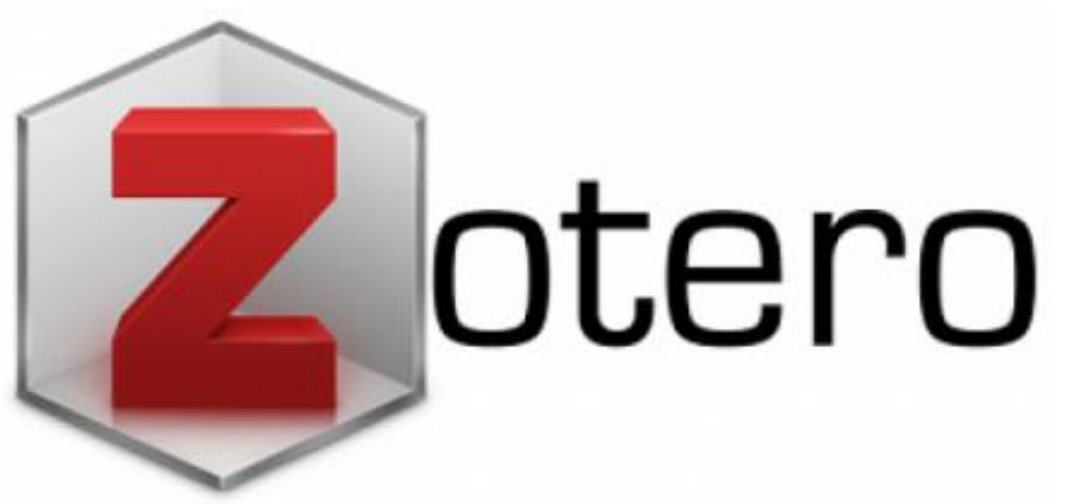

Reference Management Software (RMS), merupakan software yang membantu peneliti (atau siapapun) dalam *mengelola dokumen referensinya* (buku, artikel, book chapter, dll). [http://kit.ft.ugm.ac.id/sp/subjects/guide.ph](http://kit.ft.ugm.ac.id/sp/subjects/guide.php?subject=rms) p?subject=rms

## **Mengapa Perlu Reference Manager Software?**

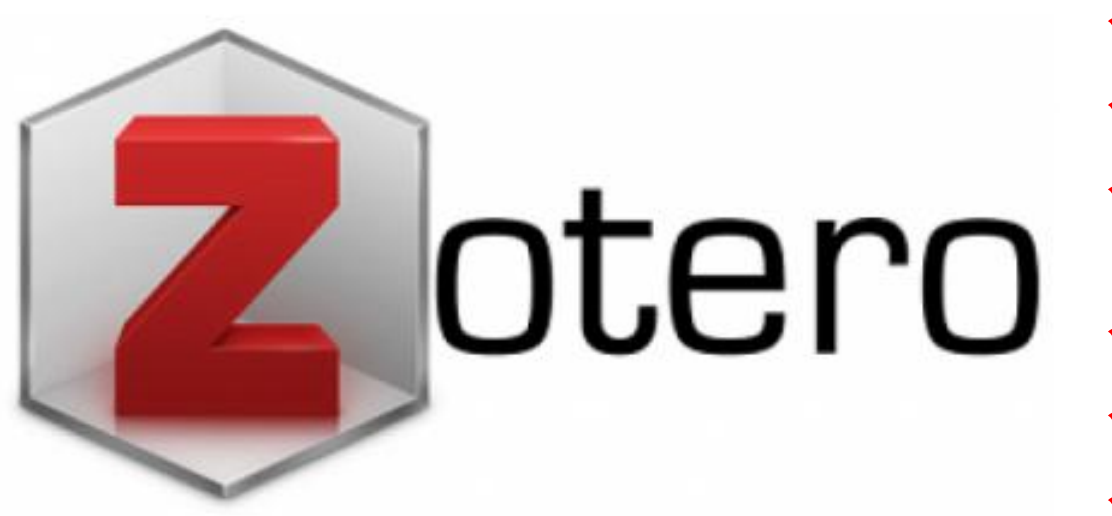

Reference Management Software :

- Mencari,
- Menemukan,
- Menyimpan metadata (judul, pengarang, tahun terbit, penerbit...), dan
- Menemukan kembali
- $\checkmark$  Mensitasi
- Membuat Daftar Pustaka

## **Mengapa Perlu Reference Manager Software?**

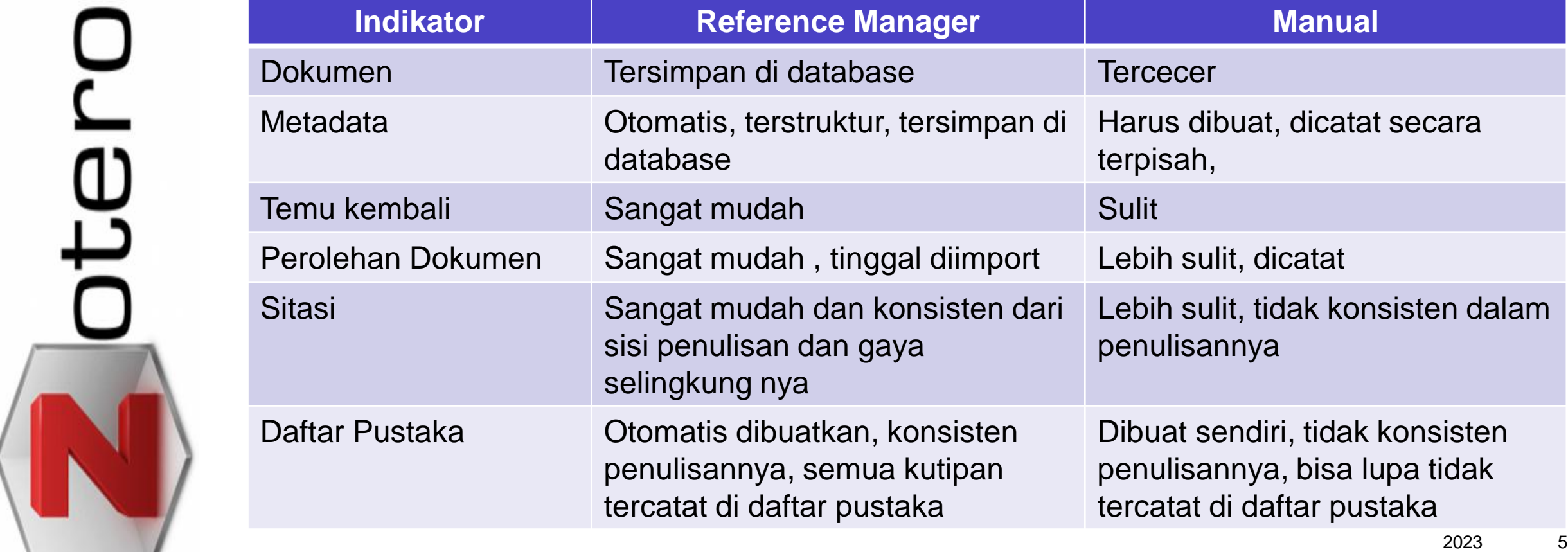

## **Installasi Zotero**

 $\overline{\mathsf{C}}$  $t\mathbf{e}$  $\sim$  2023 6

- 1.Kunjungi website <https://www.zotero.org/download>
- 2.Klik Download
- 3.Jalankan file yang telah didownload
- 4.Ikuti proses installasi sampai selesai

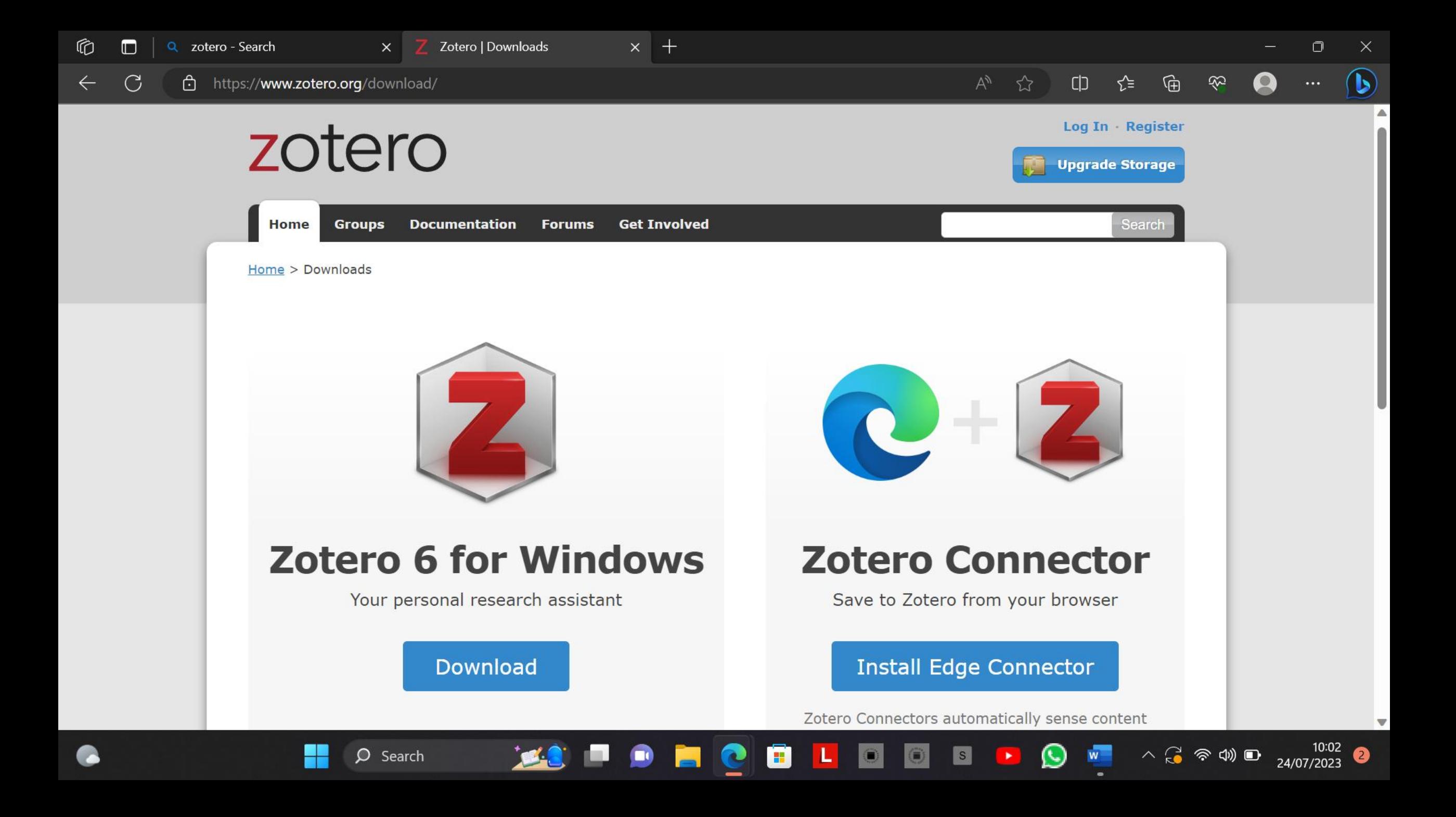

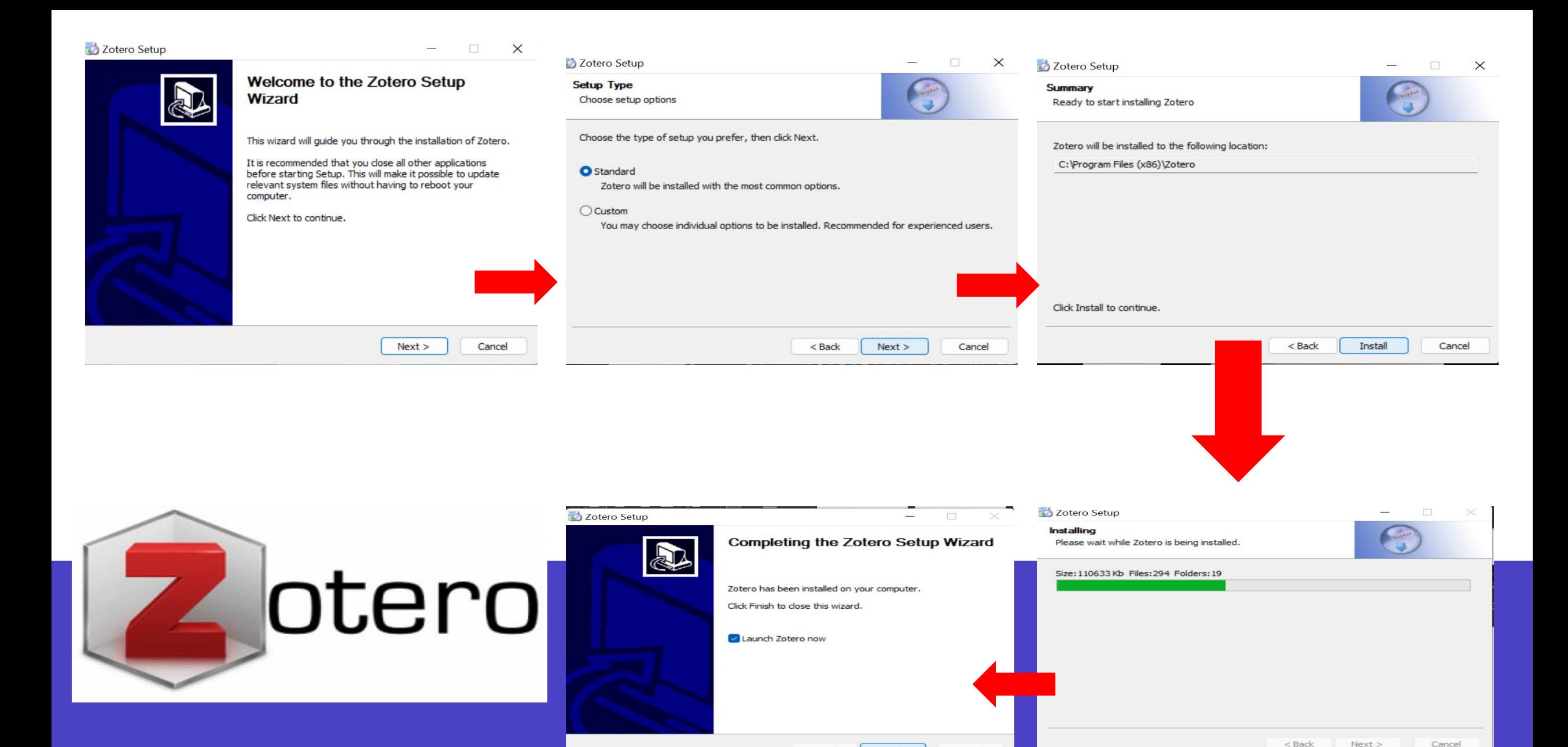

Finish

Cancel

 $<$  Back

8

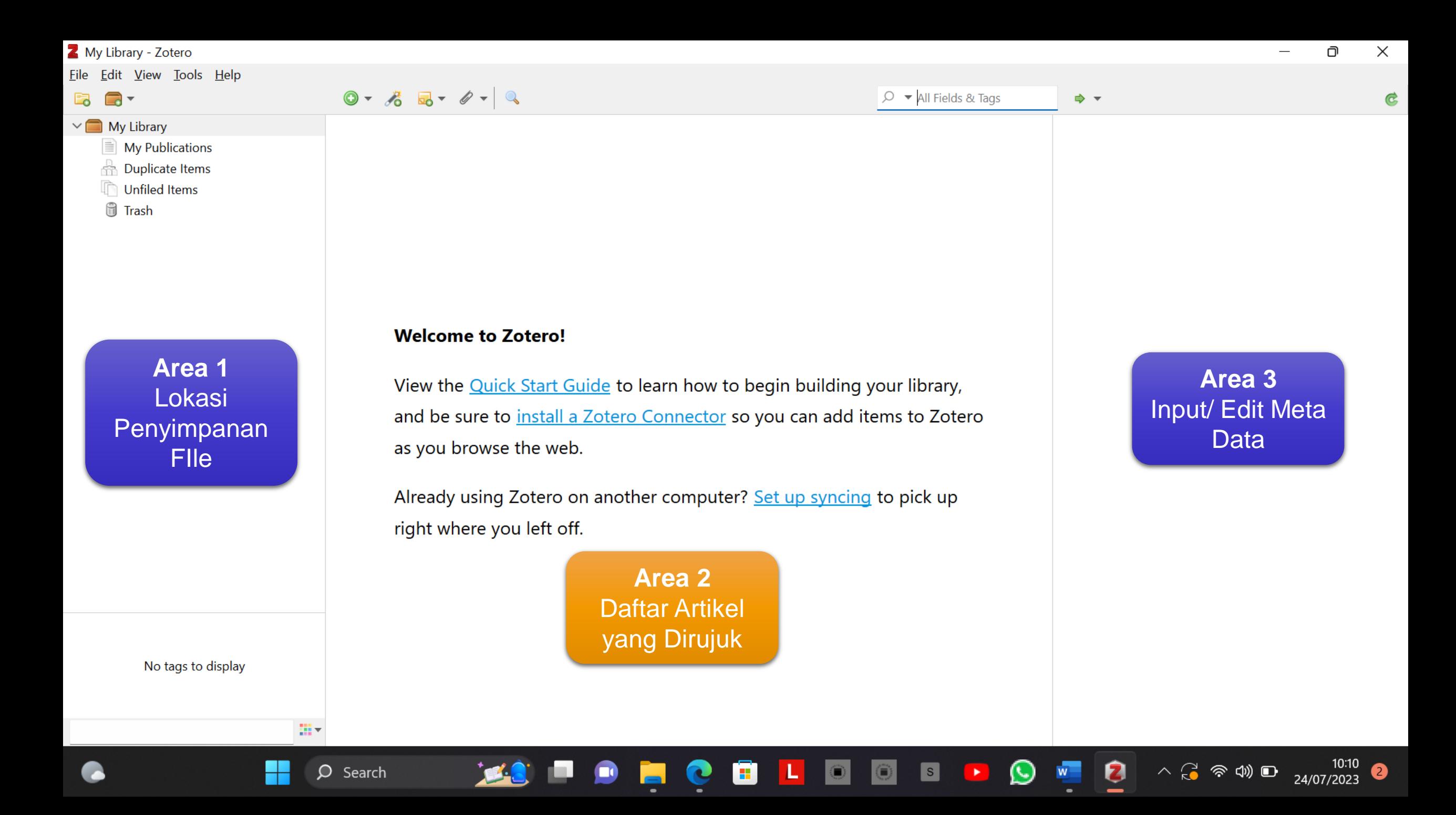

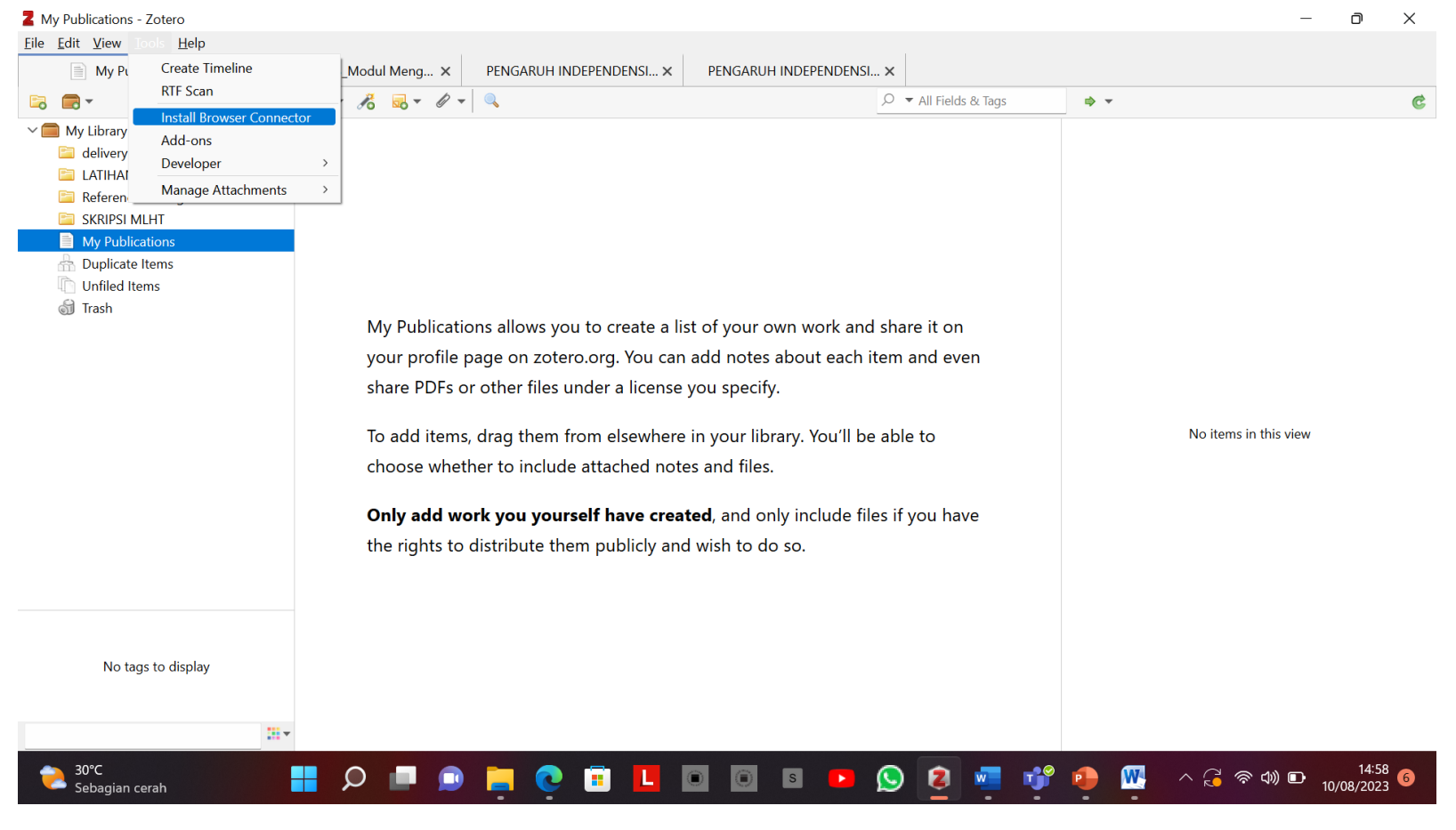

- 1. Klik Menu **TOOLS**
- 2. Klik **Install Browser Connector**
- 3. Akan terbuka **Web Zotero Connector**
- 4. Klik **Install**
- **Presentation title extensions tertulis Zotero Connector** pada<br>Presentation title **10** 5. Jika berhasil akan ada **logo Zotero** atau di menu Browser yang digunakan

**Installasi Zotero: web importer**

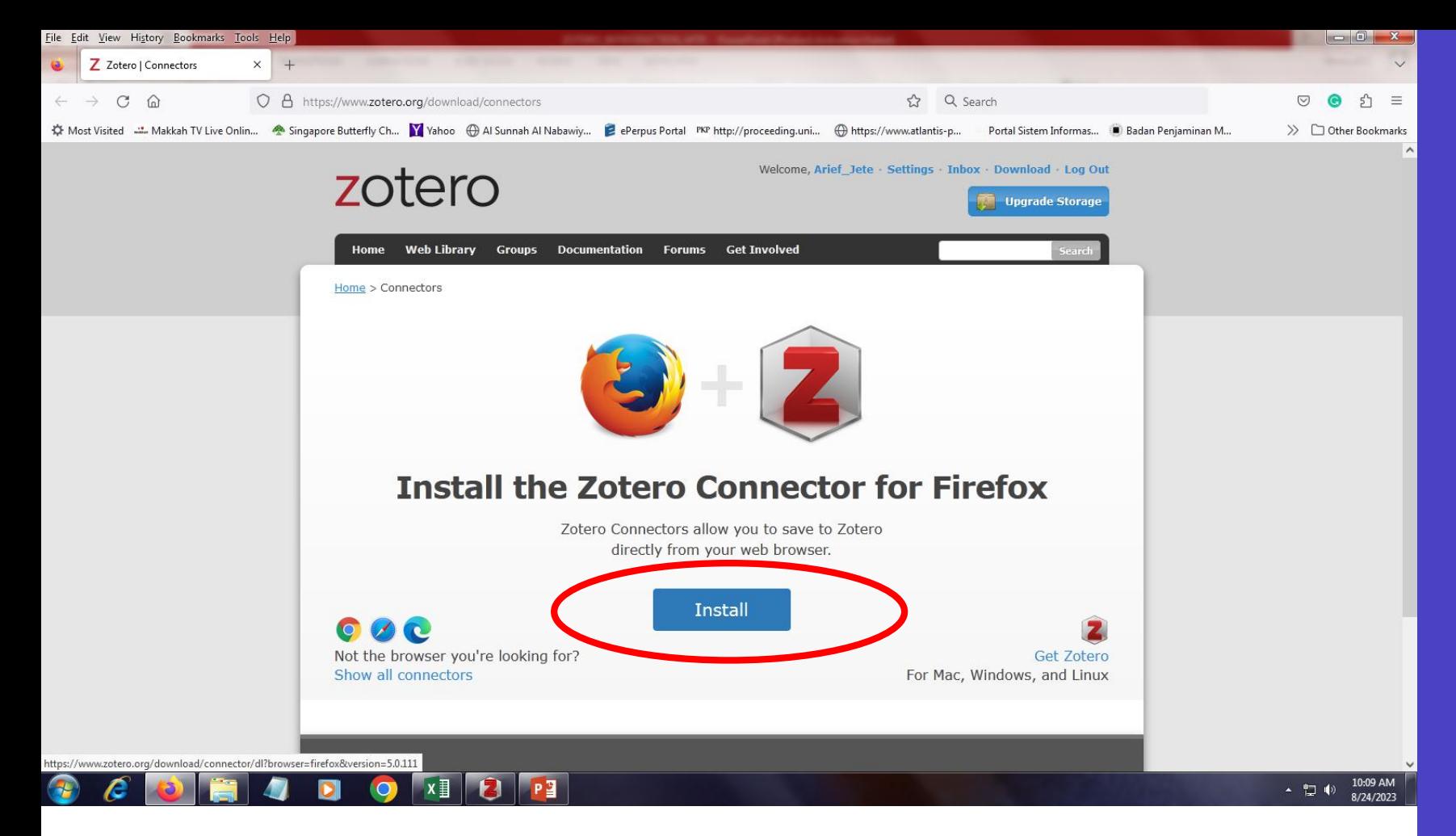

**Installasi Zotero: web importer**

- 1. Klik Menu **TOOLS**
- 2. Klik **Install Browser Connector**
- 3. Akan terbuka **Web Zotero Connector**
- 4. Klik **Install**
- 5. Jika berhasil akan ada **logo Zotero** atau di menu **extensions tertulis Zotero Connector** pada
- Presentation title **20XX Browser yang digunakan** and the control of the control of the control of the control of the control of the control of the control of the control of the control of the control of the control of the

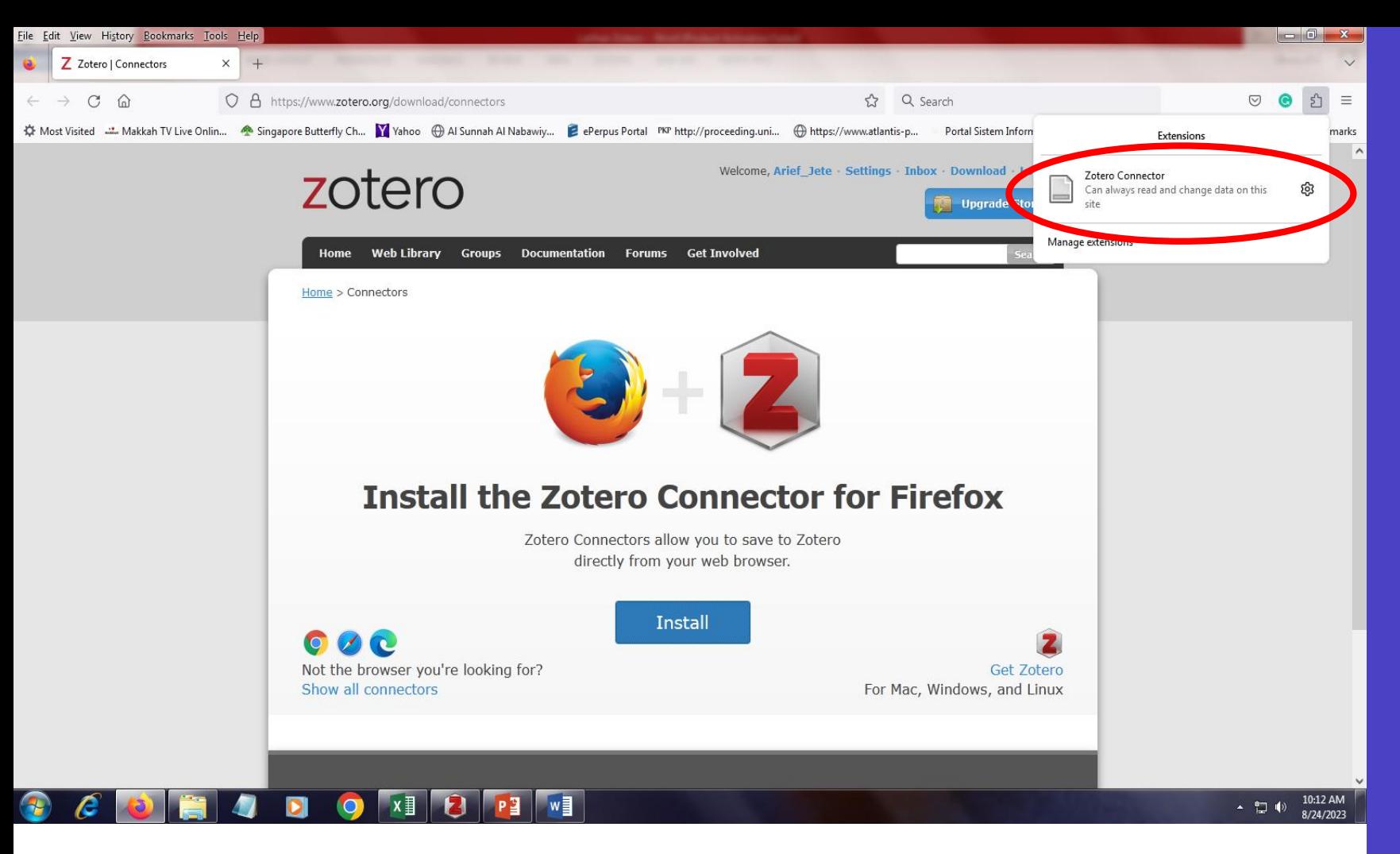

**Installasi Zotero: web importer**

- 1. Klik Menu **TOOLS**
- 2. Klik **Install Browser Connector**
- 3. Akan terbuka **Web Zotero Connector**
- 4. Klik **Install**
- 5. Jika berhasil akan ada **logo Zotero** atau di menu

#### Presentation title 20XX 12 **extensions tertulis Zotero Connector** pada Browser yang digunakan

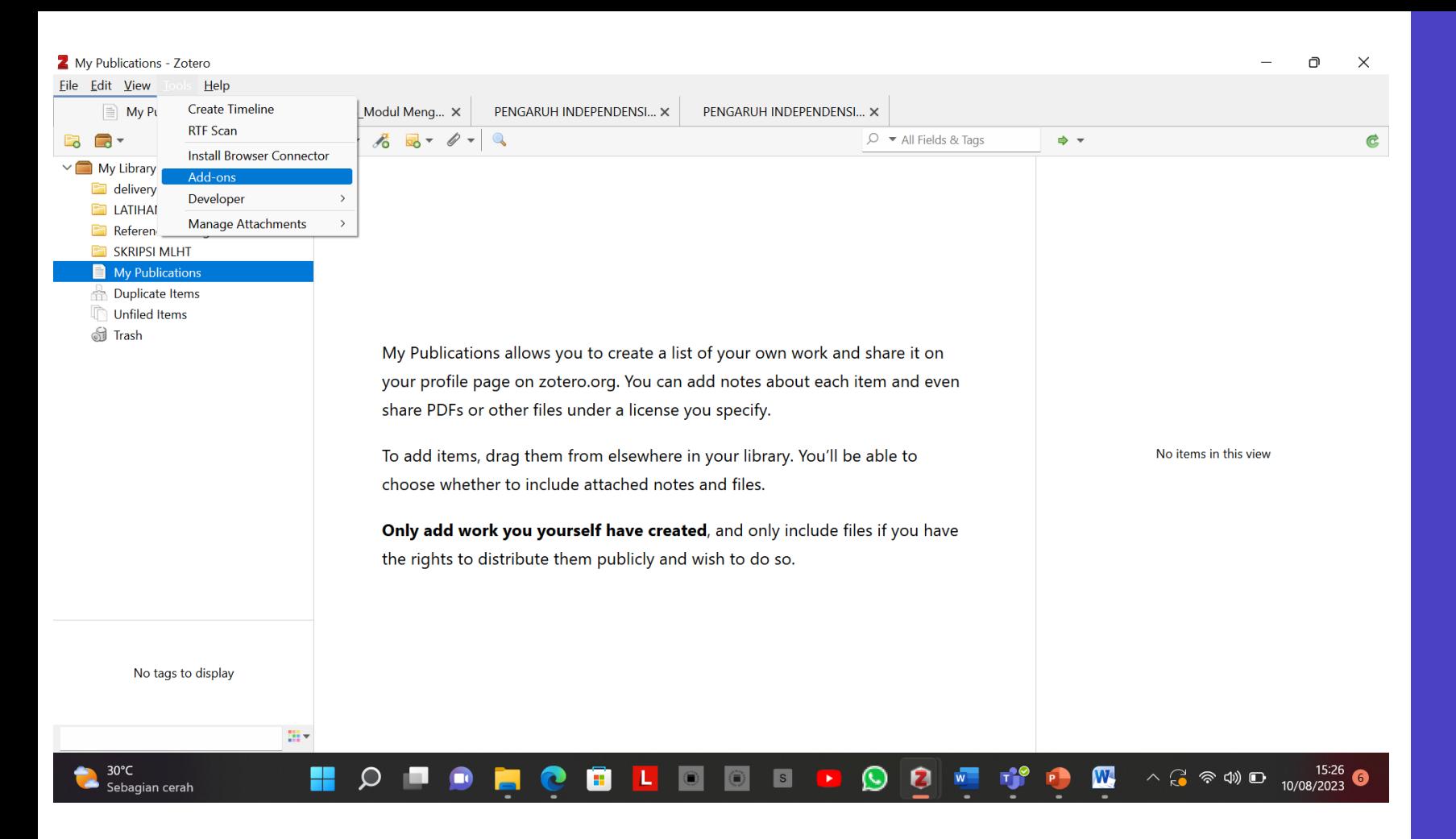

# **Installasi Zotero: Add On**

- 1. Klik Menu **TOOLS**
- 2. Klik **Add On**
- 3. Akan terbuka **Zotero Word for Windows Integration**
- 4. Klik **Restart Zotero**
- 5. Zotero sudah terintegrasi dengan Windows,
- Presentation title 20XX 13 6. Muncul **menu Zotero** di menu bar WORD

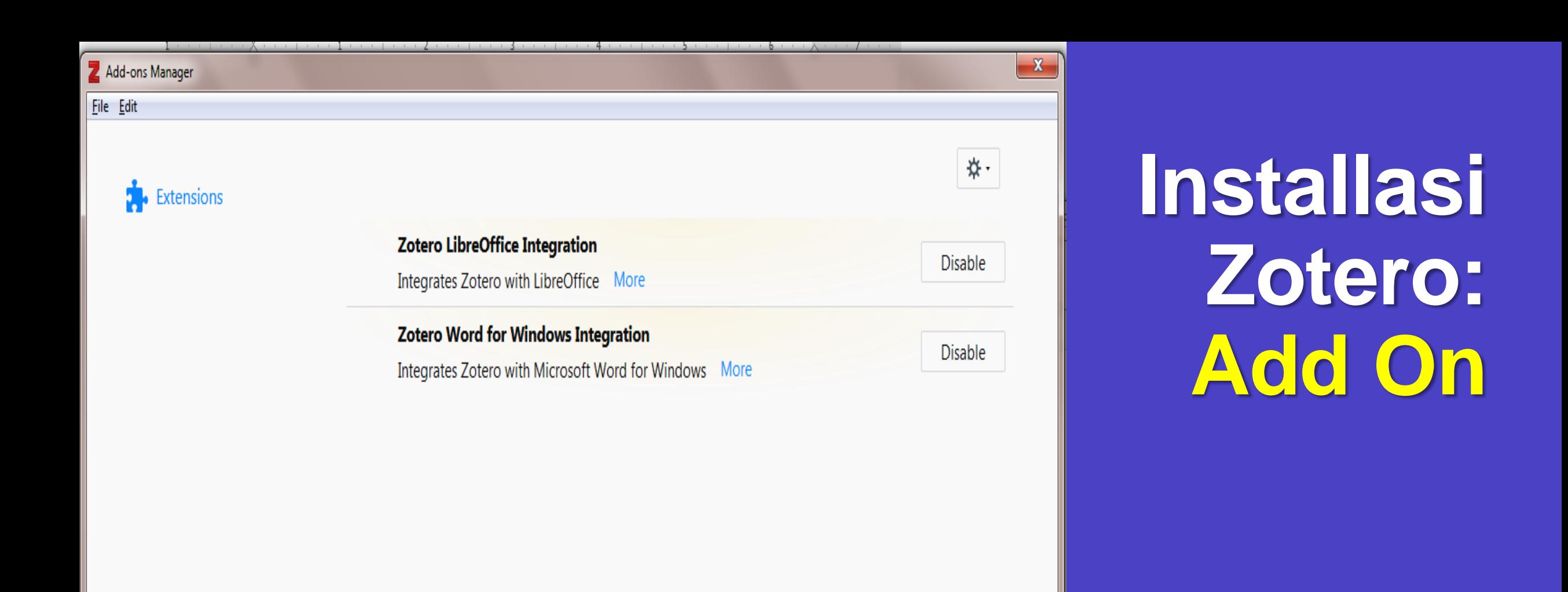

- 1. Klik Menu **TOOLS**
- 2. Klik **Add On**
- 3. Akan terbuka **Zotero Word for Windows Integration**
- 4. Klik **Restart Zotero**
- 5. Zotero sudah terintegrasi dengan Windows,
- Presentation title 20XX 14 6. Muncul **menu Zotero** di menu bar WORD

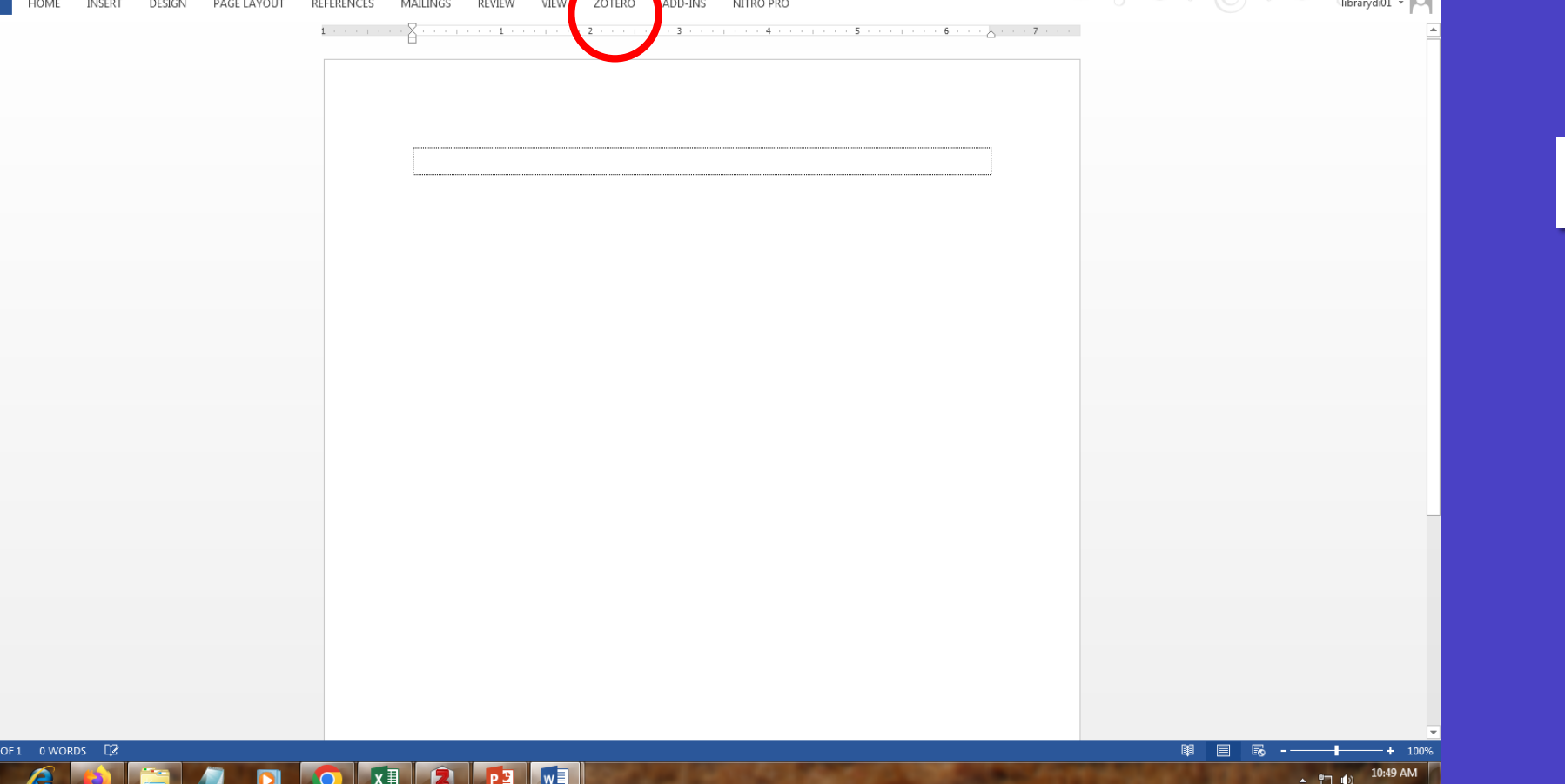

# **Installasi Zotero: Add On**

- 1. Klik Menu **TOOLS**
- 2. Klik **Add On**
- 3. Akan terbuka **Zotero Word for Windows Integration**
- 4. Klik **Restart Zotero**
- 5. Zotero sudah terintegrasi dengan Windows,
- Presentation title 20XX 15 6. Muncul **menu Zotero** di menu bar WORD

## **Menambahkan Referensi: secara manual dengan cara input**

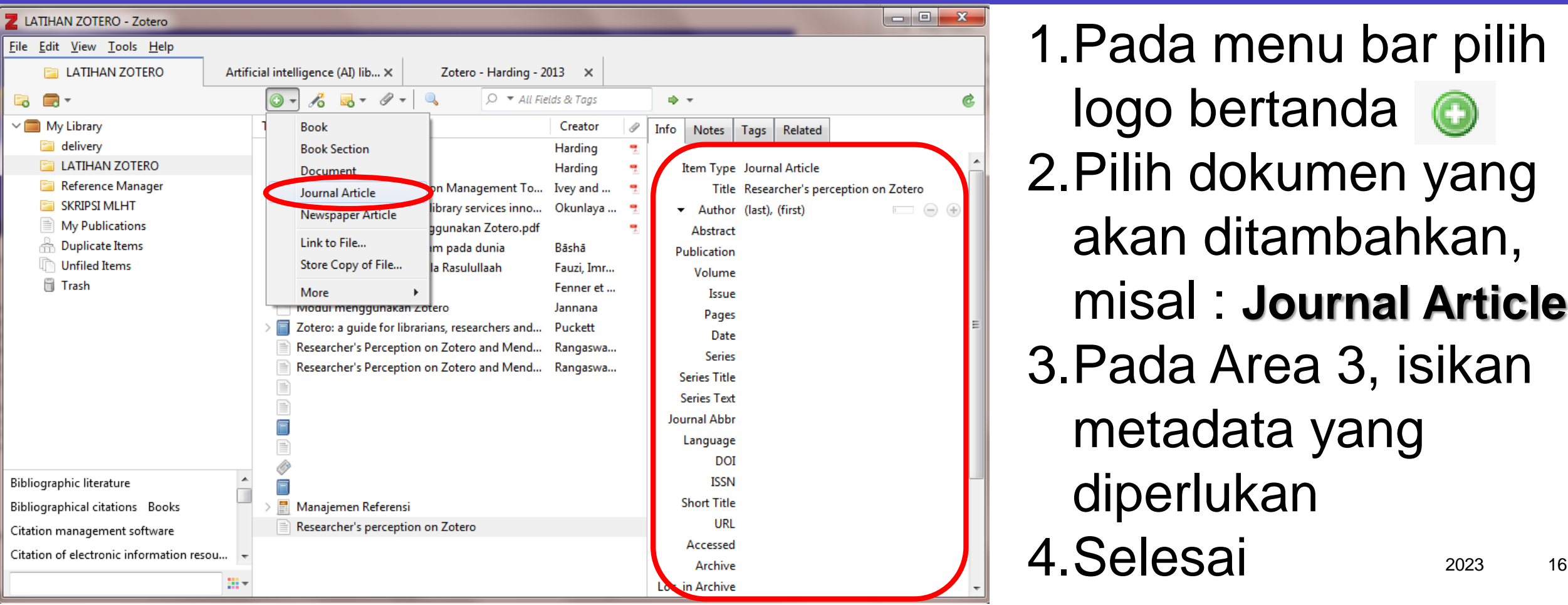

1.Pada menu bar pilih logo bertanda @ 2.Pilih dokumen yang akan ditambahkan, misal : **Journal Article** 3.Pada Area 3, isikan metadata yang diperlukan

### **Menambahkan Referensi: secara manual dengan ISBN, DOI, dst.**

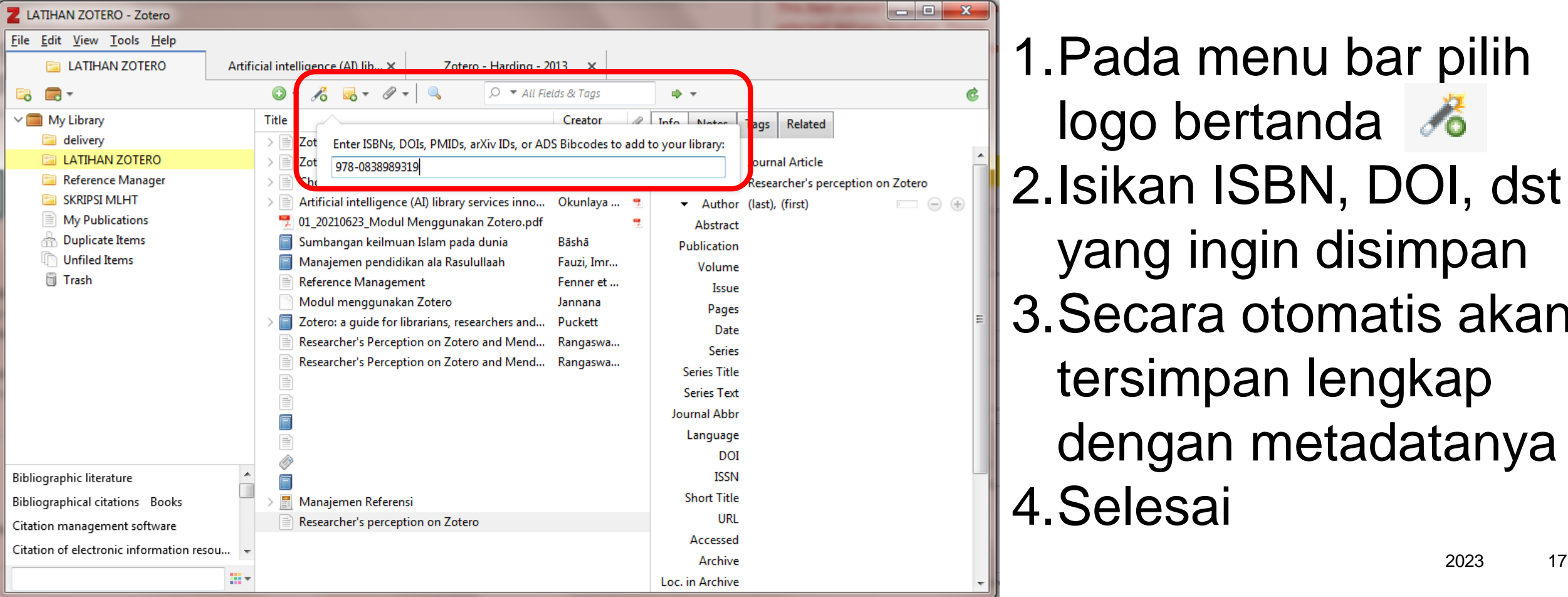

1.Pada menu bar pilih logo bertanda 2.Isikan ISBN, DOI, dst yang ingin disimpan 3.Secara otomatis akan tersimpan lengkap dengan metadatanya 4.Selesai

### **Menambahkan Referensi: secara manual dengan ISBN, DOI, dst.**

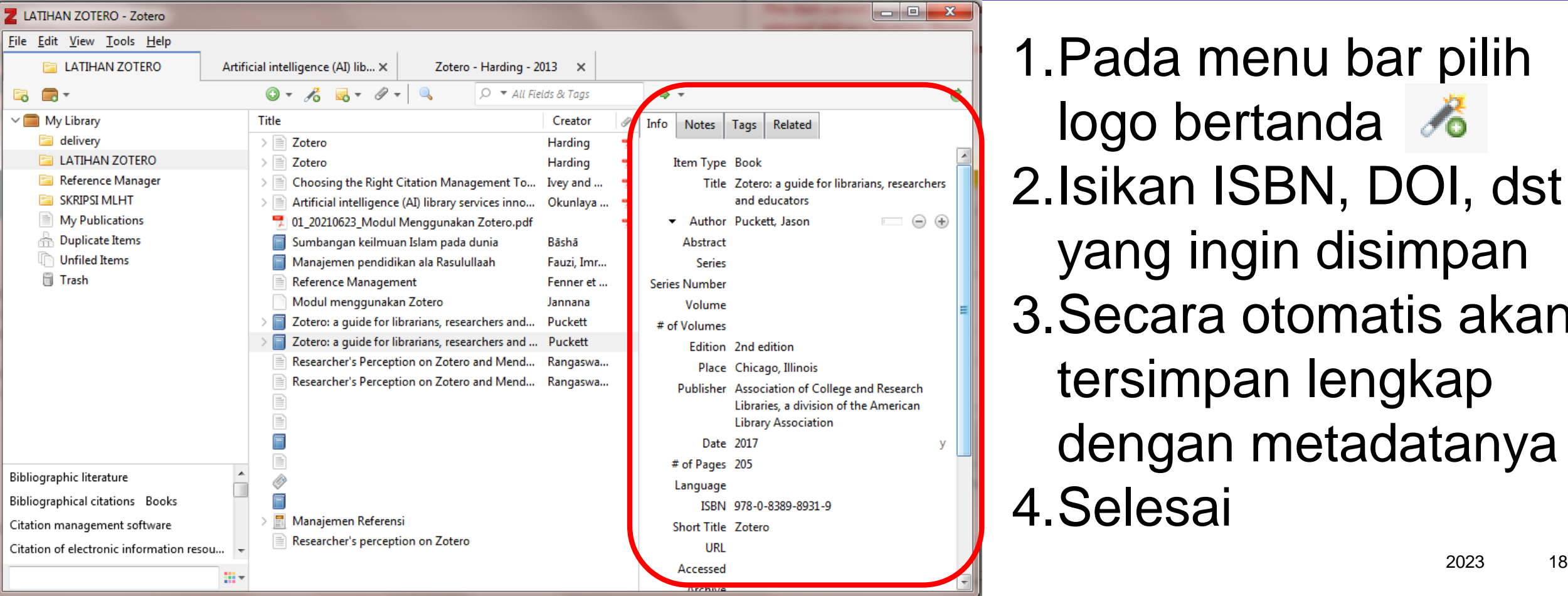

1.Pada menu bar pilih logo bertanda do 2.Isikan ISBN, DOI, dst yang ingin disimpan 3.Secara otomatis akan tersimpan lengkap dengan metadatanya 4.Selesai

## **Menambahkan Referensi: secara otomatis**

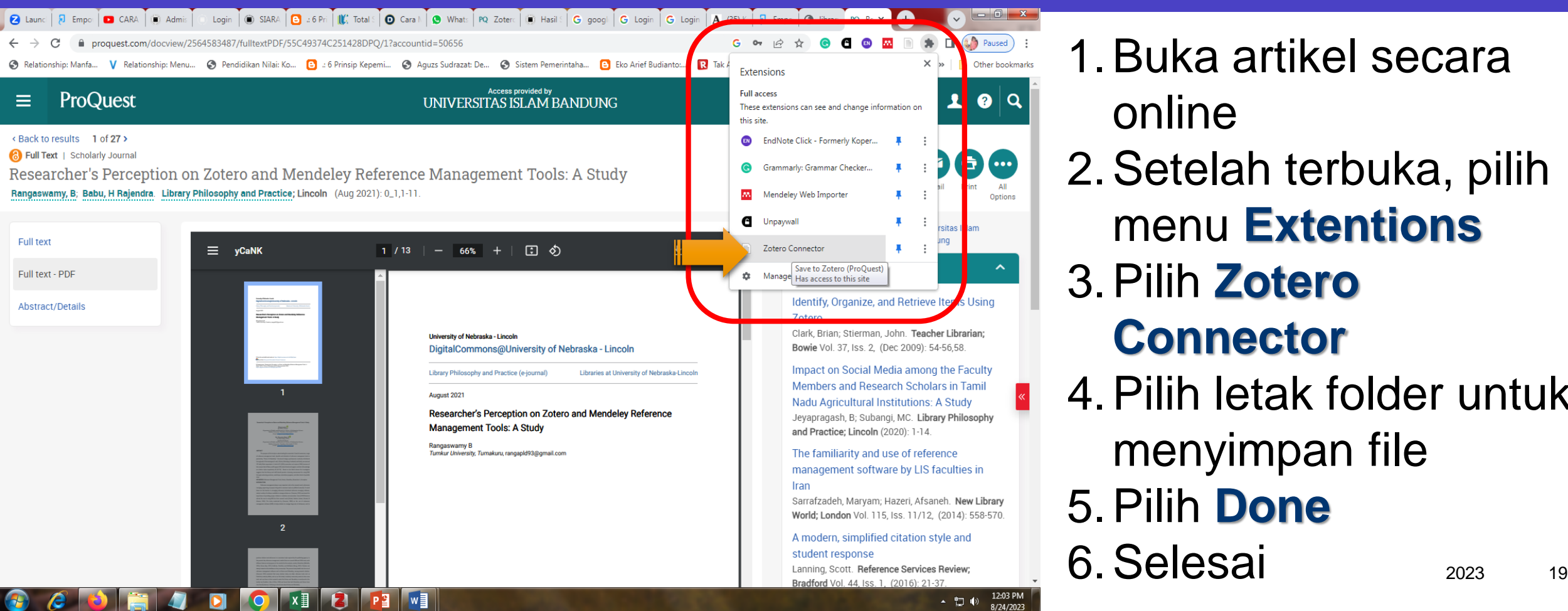

1.Buka artikel secara online

- 2.Setelah terbuka, pilih menu **Extentions** 3.Pilih **Zotero Connector**
- 4.Pilih letak folder untuk menyimpan file 5.Pilih **Done** 6.Selesai

## **Membuat Sitasi**

ے ite

Presentation of the Second Second Second Second Second Second Second Second Second Second 2023 2023 1.Buka artikel yang sedang dibuat (MS WORD) 2.Kutip dari referensi yang digunakan 3.Bawa kursor pada akhir kalimat yang dikutip 4.Pilih menu **ZOTERO** 5.Pilih **Add/Edit Citation** 6.Pilih gaya sitasi, akan muncul Menu **ZOTERO - Document Preferences,** misal APA 7th ed, OK 7.Pilih **Classics View** 8.Pilih artikel yang disitasi

## **Membuat Sitasi**

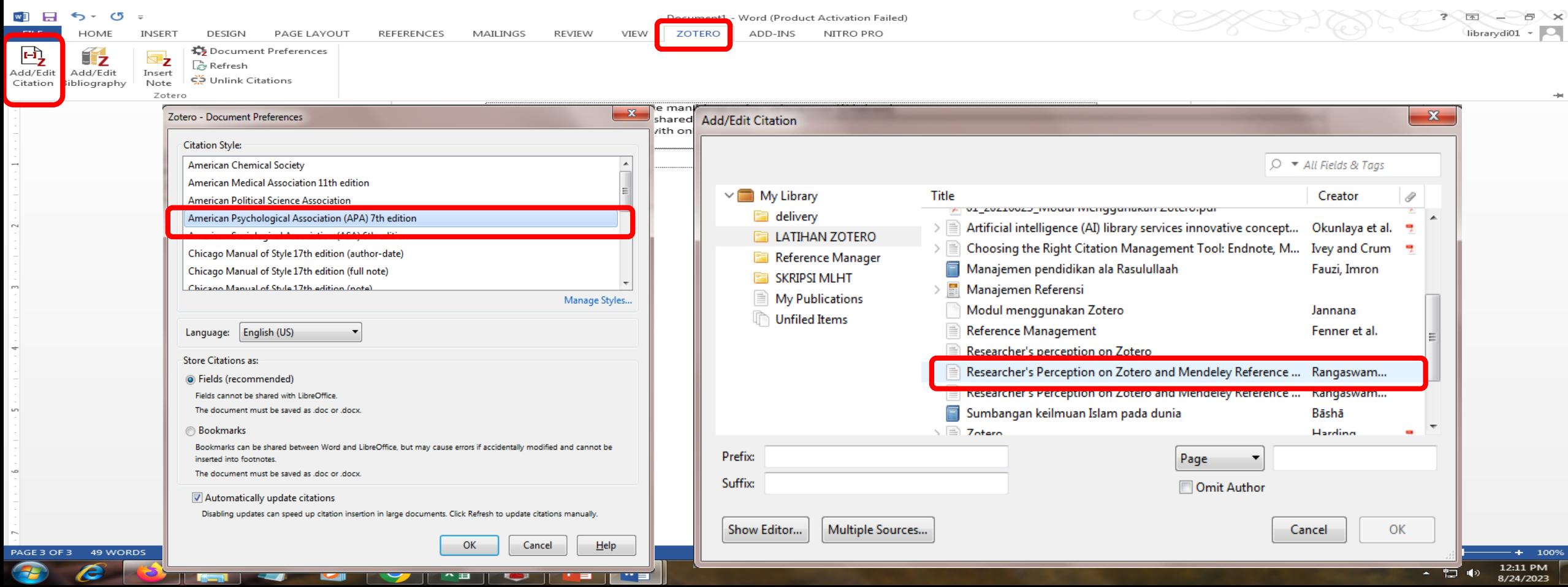

## **Membuat Daftar Pustaka**

L

 $\overline{\phantom{a}}$ 

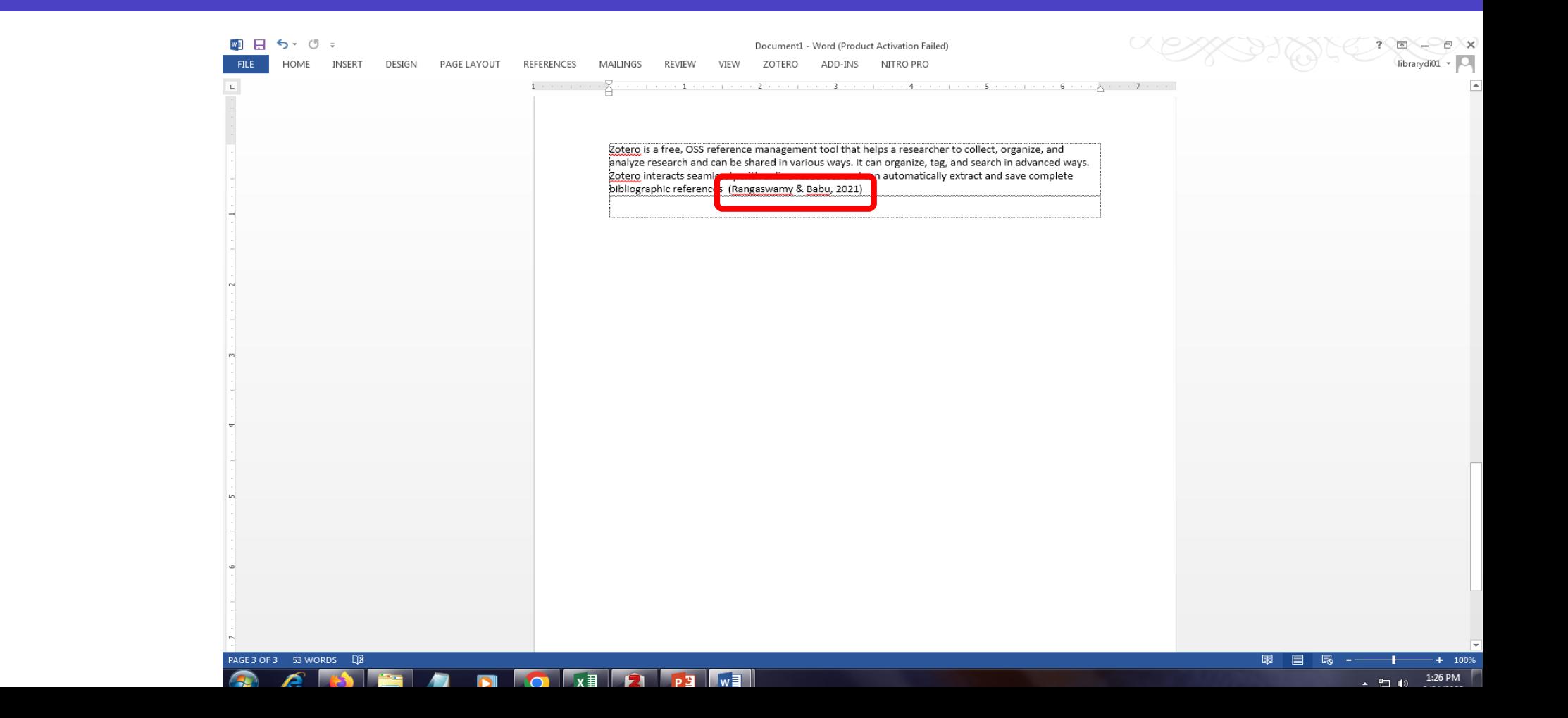

## **Membuat Daftar Pustaka**

 $\subset$ 

 $t\mathbf{e}$ 

1.Buka artikel yang sedang dibuat (MS WORD) 2.Simpan kursor di area yang akan disisipkan daftar pustaka 3.Pilih menu **ZOTERO** 4.Pilih **Add/Edit Bibliography** 5.Daftar pustaka secara otomatis akan muncul 6.Selesai

## **Membuat Daftar Pustaka**

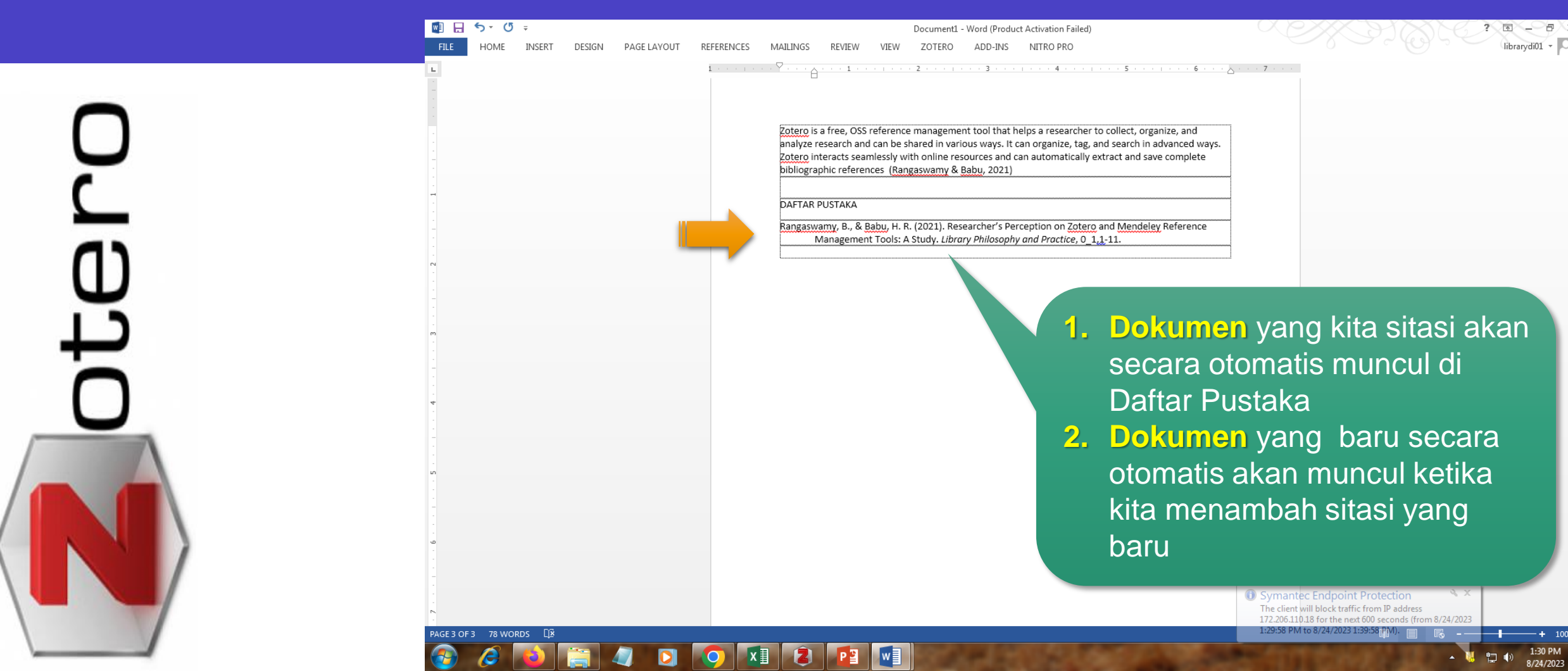

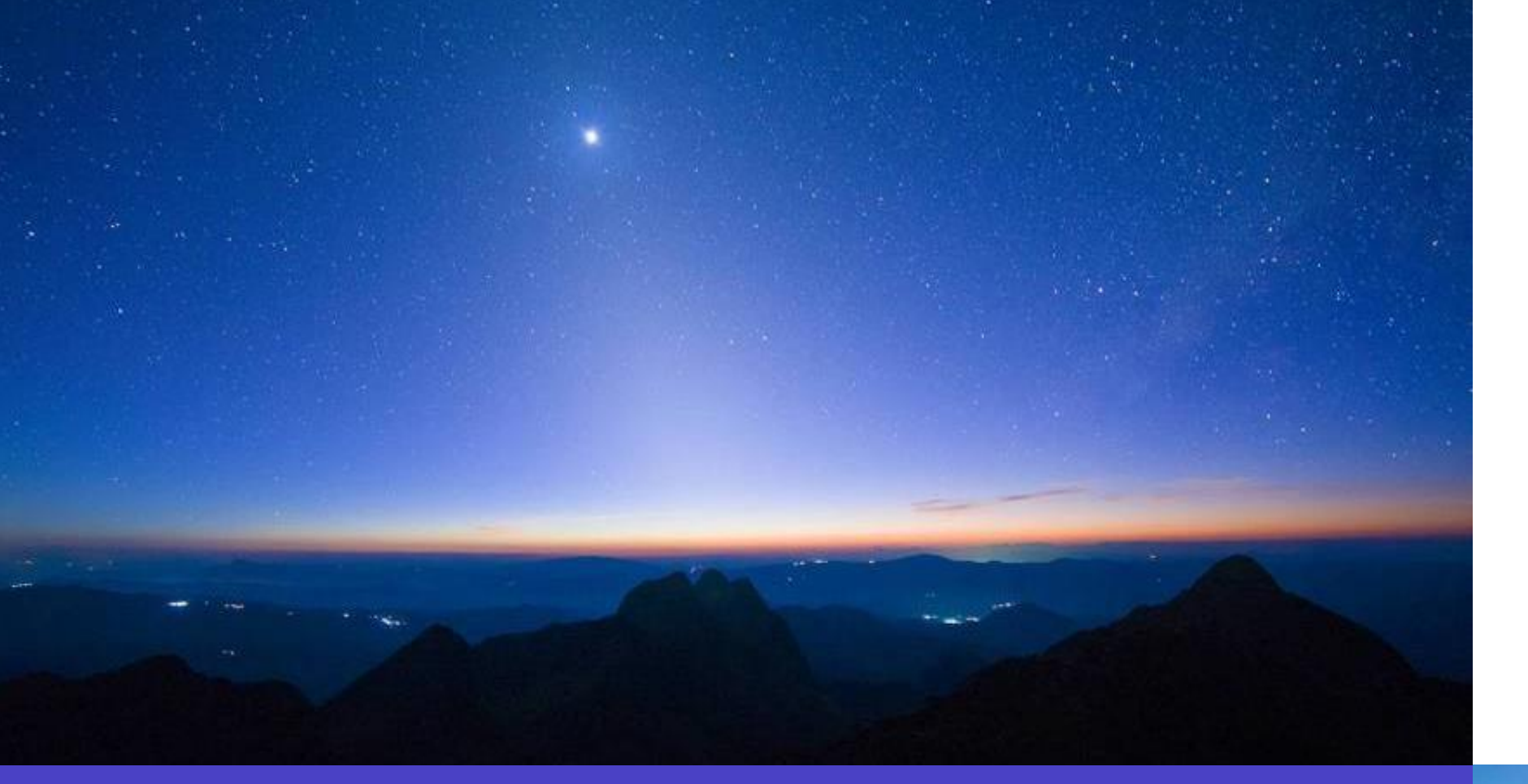

#### **Arief D TRESNAWAN**

ariefjt@unisba.ac.id

## **Thank you**

 $20XX$ 25